# **An introduction and guide to HSE's Planning Advice Web App**

## **A Local Authority Guide v1.0**

## **Contents**

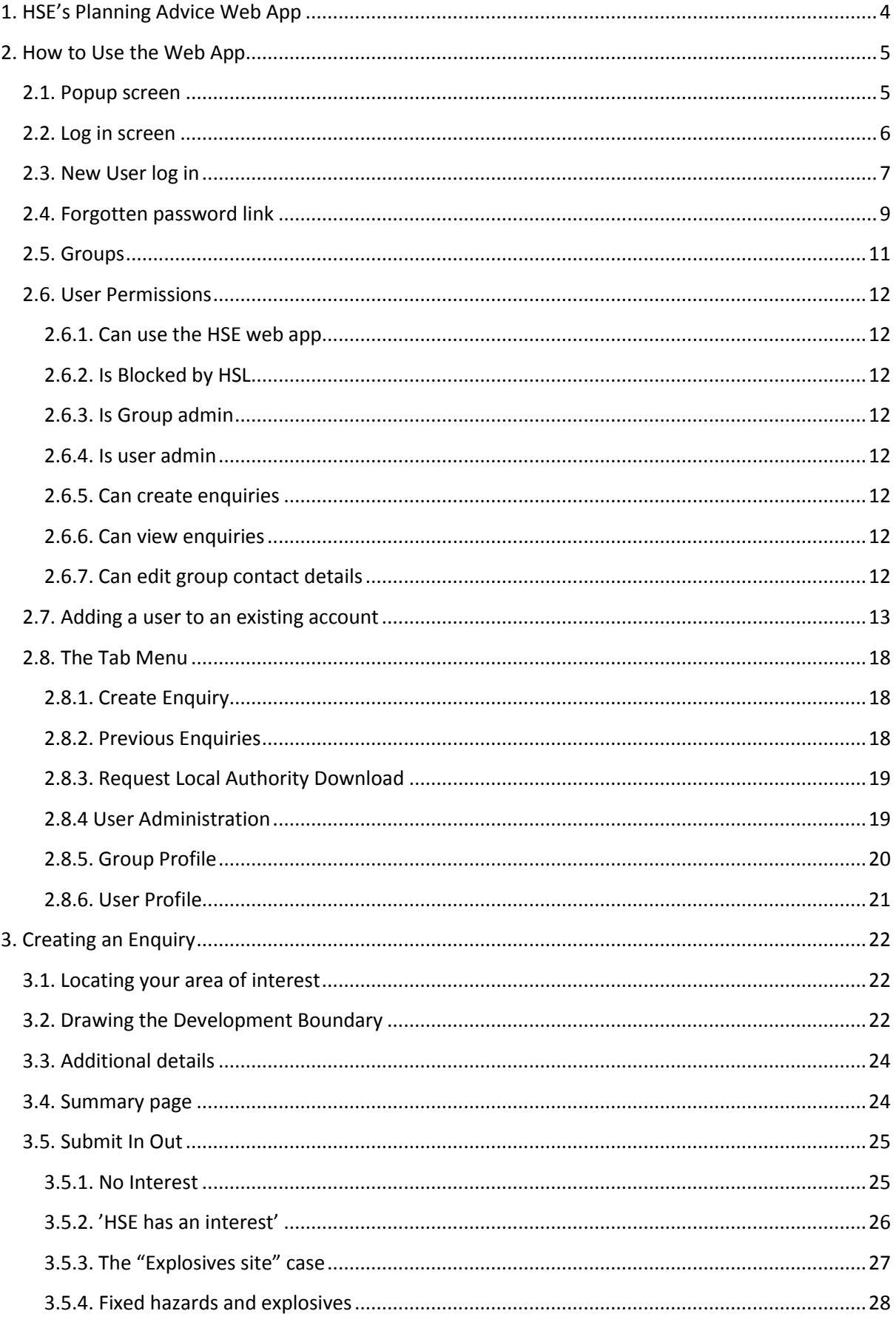

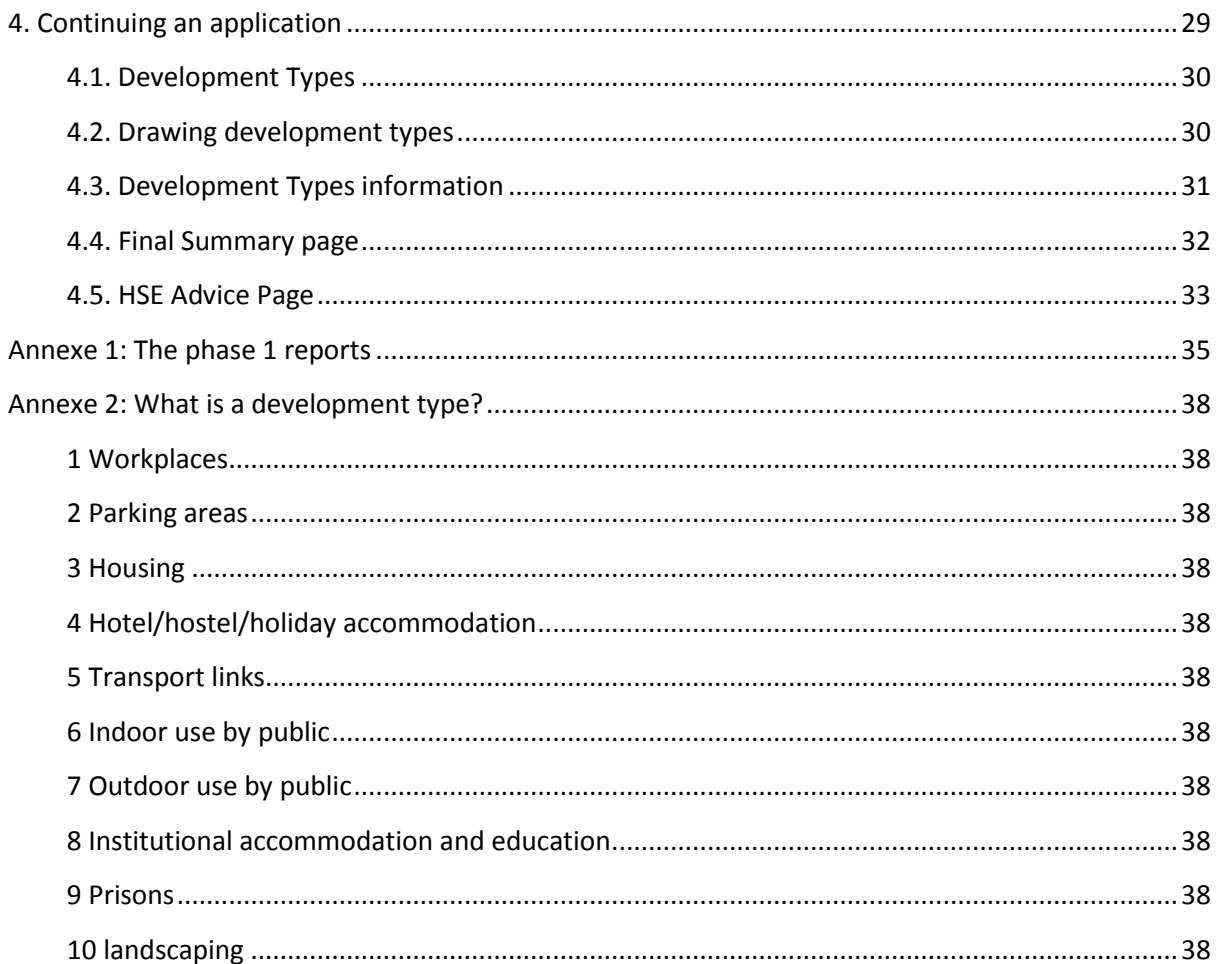

## <span id="page-3-0"></span>**1. HSE's Planning Advice Web App**

HSE is a statutory consultee on all relevant proposed developments in the vicinity of hazardous installations and major accident hazard pipelines.

Since 2007 HSE's advice to local planning authorities has been delivered by an on-line service called PADHI+. However, HSE's Planning Advice Web App expands on that by providing advice to those seeking to develop land as well as to the local planning authorities. The web app will allow local authorities to obtain HSE's advice for planning applications. It will also facilitate quick or even immediate answers to queries relating to land for purchase or development. It will allow users to find out whether they need to consult HSE regarding their proposed development, find out what HSE's advice would be for a proposed development and offer greater access to HSE's independent expert advice.

This guide leads you through all the stages involved in using the Web App, from registering to downloading HSE's advice.

More information on HSE's role within land use planning can be found here: <http://www.hse.gov.uk/landuseplanning/about.htm>

HSE's land use planning methodology can be found here: <http://www.hse.gov.uk/landuseplanning/methodology.htm>

## <span id="page-4-0"></span>**2. How to Use the Web App**

## <span id="page-4-1"></span>**2.1. Popup screen**

When you access the Web App the first thing you will see is a popup on the front page (Figure 1).

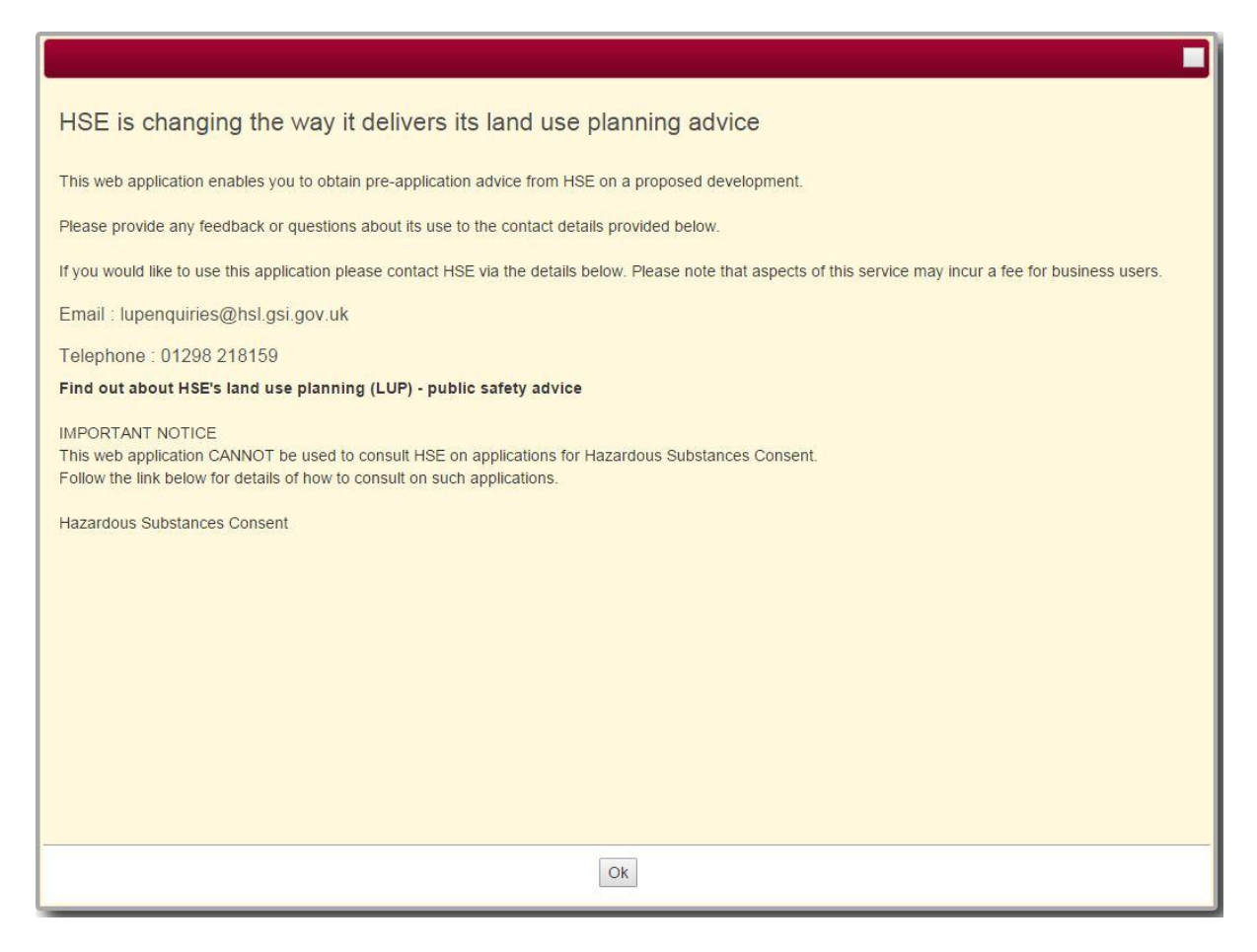

**Figure 1. Popup screen.**

The Web App can't be used for processing Hazardous Substance Consent applications. HSE must be consulted directly for advice on these applications by the Hazardous Substances Authority (usually the local planning authority).

To continue using the Web App, click on the Ok button.

## <span id="page-5-0"></span>**2.2. Log in screen**

The log in screen asks for login details from existing users (Figure 2). Please read the terms and conditions.

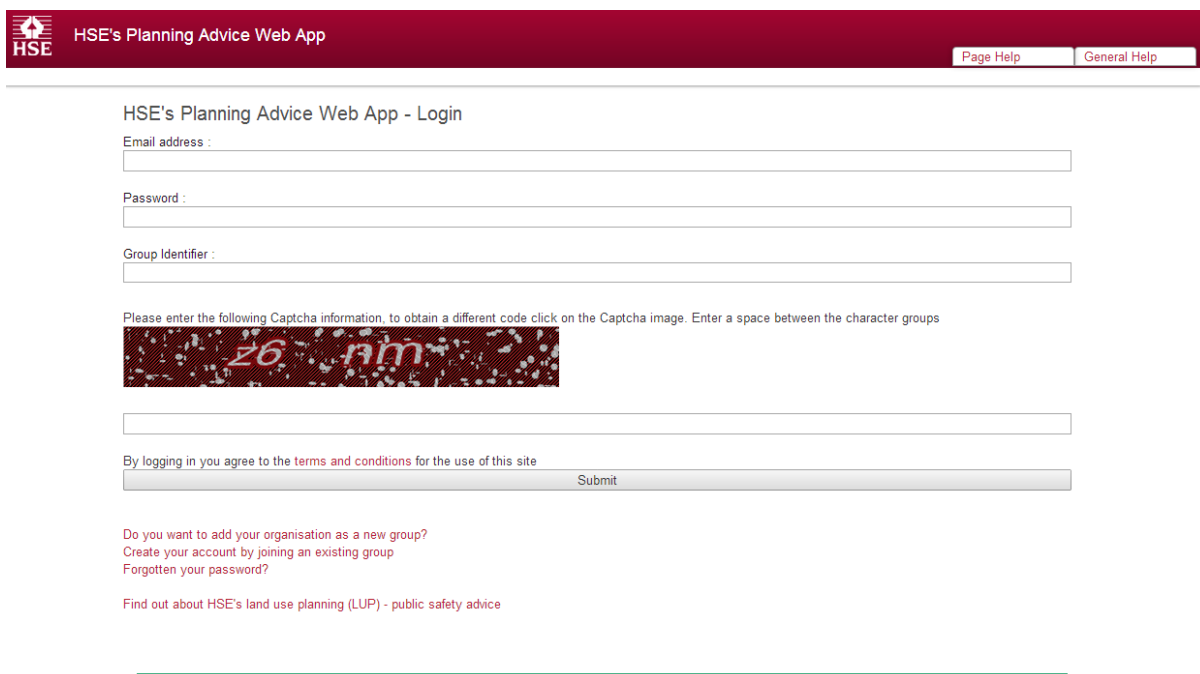

Developed by HSL, part of HSE

**Figure 2. Login page**

## <span id="page-6-0"></span>**2.3. New User log in**

As a new local authority user you will have already been sent details of log on credentials by email, this will include a group identifier and a temporary password.

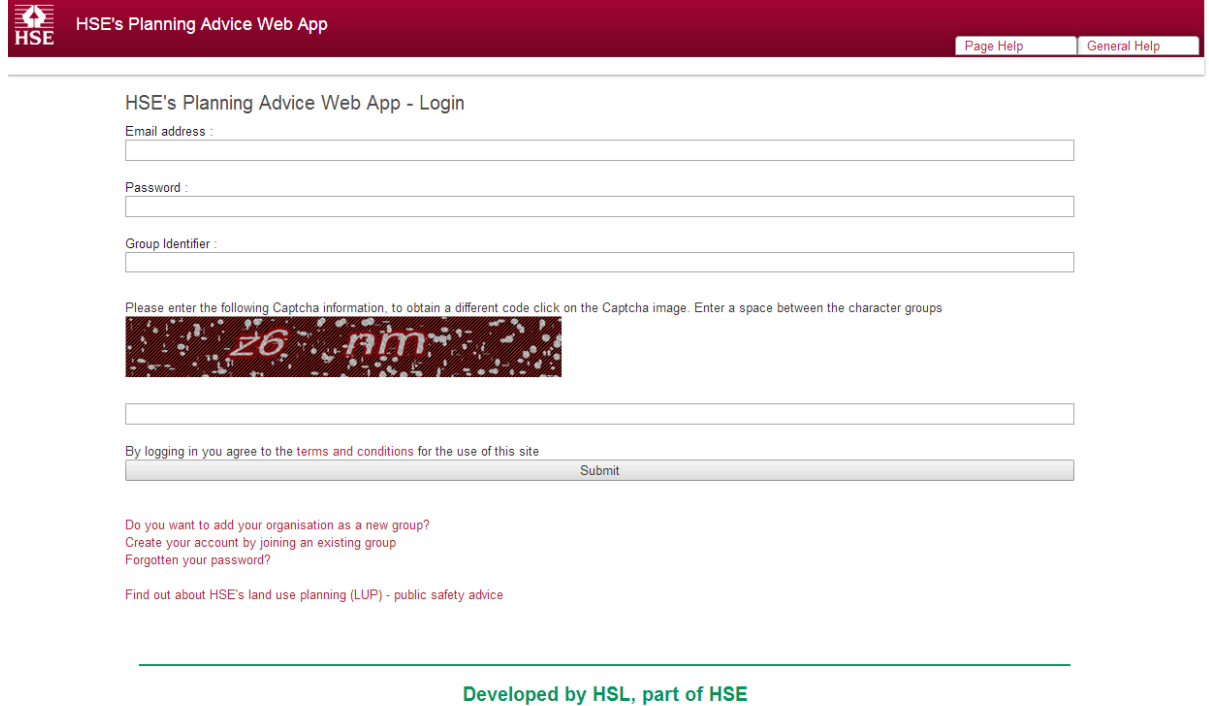

**Figure 3. HSE contact details and required information for gaining access to the Web App.**

Fill in the Email address, Password, Group Identifier and "Captcha" boxes. The Captcha is a picture of two groups of two characters with a space between them. It is case sensitive so "aa bb" is not the same as "AA BB". If the characters are not legible, click on the image to replace it with a new one. Repeat until you are happy that you can read the characters clearly. Click on "Log in" and the Web App will log you in.

The first time you log in, the Web App tells you that you haven't filled in your user profile yet (See Section 2.8.6 for details).

HSE's Planning Advice - User Access Enabled

## **HSE's Planning Advice**

#### **Next steps**

To access the web application: log in to the website with your email address and password (if a temporary password is shown in this email use this temporary one, otherwise use the password you supplied at registration)

**Group Identifier:** 

E92000001

#### **Dear Fred Bloggs**

Your access to HSE's Planning Advice has been enabled

You have now been enabled by your group administrator to allow access to HSE's Planning Advice Web Application.

#### **HSE's Planning Advice Web Application**

After clicking on the link you will need to login with a temporary password, your temporary password is: v1ERemb6FWd

#### **HSE's Planning Advice**

HSE's Planning Advice is provided by Health & Safety Laboratory. We are part of the Health and Safety Executive (HSE), and working with the regulator gives us a unique insight into workplace health and safety.

Crown Copyright @ 2015, All rights reserved.

#### Our correspondence address is:

Land Use Planning Advice Team Health and Safety Laboratories **Harpur Hill BUXTON** Derbyshire SK17 9JN

**HSE's Planning Advice Web App** 

Please do not reply to this unattended email address

Figure 4. Access to HSE Web App email

## <span id="page-8-0"></span>**2.4. Forgotten password link**

Near the foot of the login page, click the "Forgotten your password?" link (Figure 5).

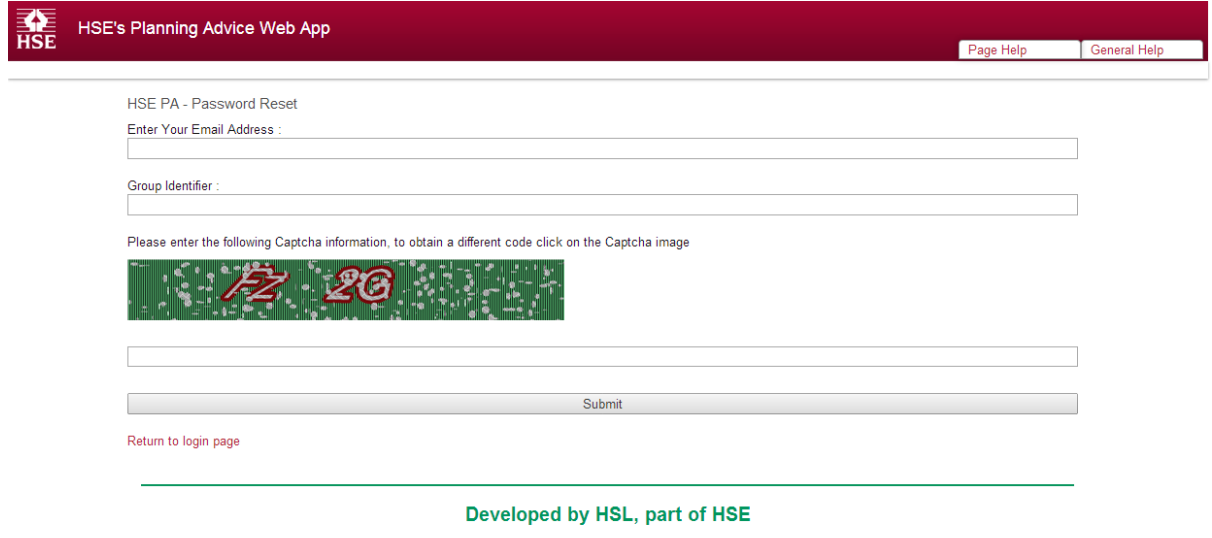

```
Figure 5. Forgotten Password
```
Enter your email address and Group identifier. Copy the 4 characters from the Captcha image, remembering that there is a space in the middle, and that they are case sensitive. Click on "Submit" to receive a confirmation email (Figure 6). The confirmation email contains a temporary password and a link to the Password reset page (Figure 7).

## **HSE's Planning Advice**

**Next steps** Please log in to HSEs Planning Advice website again with your email address and the temporary password provided, you will immediately be asked to change your password

**HSE's** 

Planning Advice

#### **Dear Fred Bloggs**

## **Password Reset Link**

Your password has been reset. Please click on the following link or copy the link into your browser. This link will remain valid for 7 Days.

https://pa.hsl.gov.uk/Account/ResetPassword/d5ca526f-b22c-47ac $bc54-$ 

Your temporary password is:

t5lYua4

If you did not ask for your password to be reset then please contact **HSE** planning the advice team either via email lupenquiries@hsl.gsi.gov.uk on by telephone 01298 218159 or click on the link below

https://pa.hsl.gov.uk/Account/ResetPasswordReportSpam/d48ac640-25aa-403e-996e-1 .............

**HSE's Planning Advice Web Application** HSE's Planning Advice is provided by Health & Safety Laboratory. We are part of the Health and Safety Executive (HSE), and working with the regulator gives us a unique insight into workplace health and safety.

Crown Copyright @ 2015, All rights reserved.

Our correspondence address is: Land Use Planning Advice Team Health and Safety Laboratories Harpur Hill **BUXTON** Derbyshire SK17 9JN

**HSE's Planning Advice Web App** 

Please do not reply to this unattended email address

Figure 6. Password reset email.

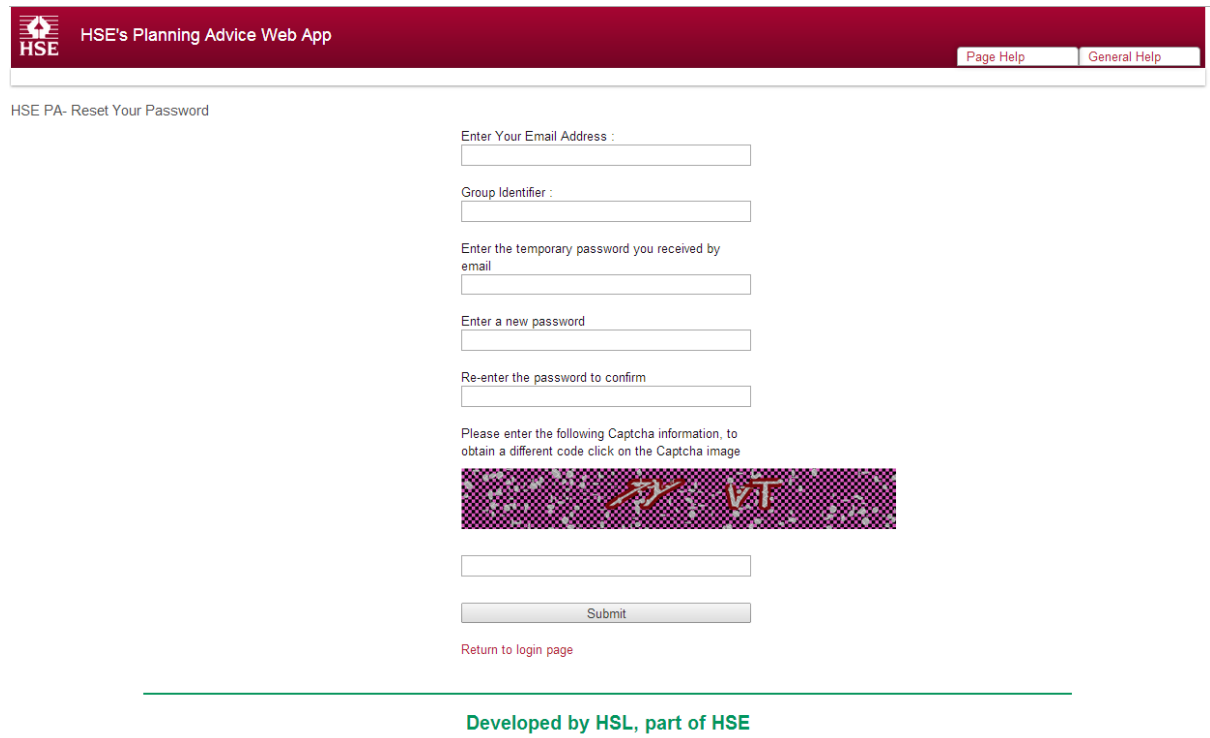

**Figure 7. Password reset page.**

#### <span id="page-10-0"></span>**2.5. Groups**

A Group is a collection of people who have access to the same set of data. All the people in a single local authority will typically be in a Group and within a group there may be a need to restrict permissions. Groups are made up of users although some Groups will have just one user. There are different types of user; the most important category of user is the "Group admin"- these people set the permissions for other users in their Group. A Group must have at least one Group administrator.

## <span id="page-11-0"></span>**2.6. User Permissions**

There are a number of different permissions available to a user; however most users won't need all of the permissions. Please see below for the different permissions available to different users. If the box is ticked then they can perform that action. Until you are registered with the Web App, you have no permissions.

#### <span id="page-11-1"></span>**2.6.1. Can use the HSE web app**

This is a default permission used to distinguish users who have applied for access, but not yet been granted it or for members of a Group who previously had access but have now been declined access - for example former employees. If the box is not ticked, that user cannot access the Web App.

#### <span id="page-11-2"></span>**2.6.2. Is Blocked by HSL**

If this box is ticked, you will not be able to use the Web App. There are a number of security reasons why HSE may need to tick this box; you will need to contact HSE to discuss re-arranging access.

#### <span id="page-11-3"></span>**2.6.3. Is Group admin**

This box is ticked for Group administrators. They have the authority to say which users in their Group have other permissions. When HSE set up a group, a Group administrator is allocated. The Group administrator allows other users to join the Group and decides what permissions those users require, depending upon what level of use they need.

#### <span id="page-11-4"></span>**2.6.4. Is user admin**

Users with the user admin box ticked can also set other user permissions, but cannot add users to a group. If a group has no user administrator then their function is converted to Group administrator.

#### <span id="page-11-5"></span>**2.6.5. Can create enquiries**

If this box is ticked then you can ask the Web App for HSE advice about land parcels. Most users will need this permission.

#### <span id="page-11-6"></span>**2.6.6. Can view enquiries**

If you have this permission you can look at- but not create or change- enquiries by others in your group.

#### <span id="page-11-7"></span>**2.6.7. Can edit group contact details**

HSE may need to be able to contact users of the Web App. If a Group changes its details, they need to update their records. People with this box ticked have the authority to change the contact details for their Group.

## <span id="page-12-0"></span>**2.7. Adding a user to an existing account**

Individual users add themselves to a Group, subject to the agreement of their Group's administrator. Users should click the link "Create your account by joining an existing group" on the login page to start the process (Figure 8).

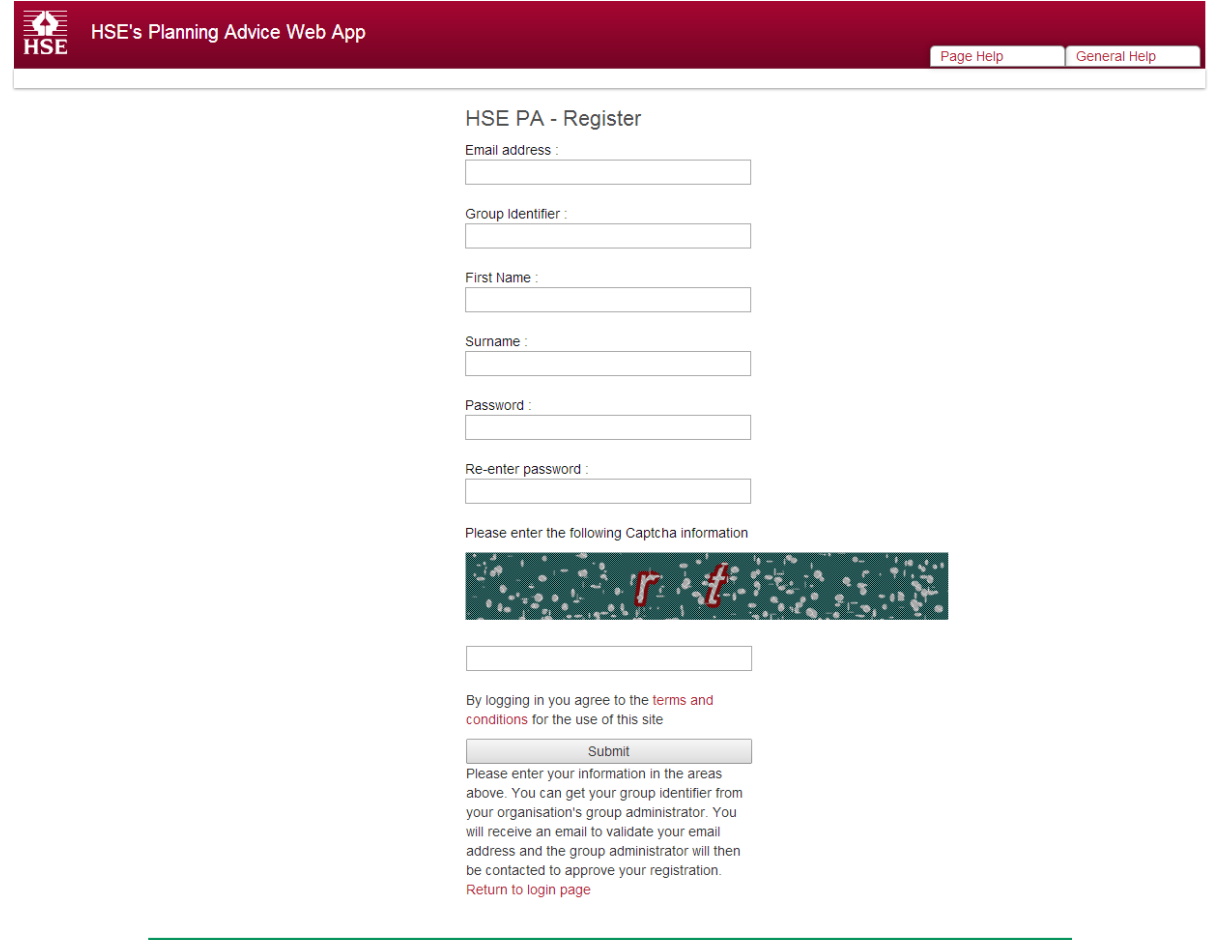

Developed by HSL, part of HSE

**Figure 8. User registration page.**

Fill in the required information and click the button marked "Submit".

The Web App then posts a message saying "Your request to register to join a group has been received. An email has been sent to your email address for you to validate the request" (Figure 9).

## **HSE's Planning Advice**

#### **Next steps**

Once you have clicked on this link you will be required to log in to the website with your email address and temporary password, a request will then be sent to your group administrator asking them to validate vour request

**Request to join Group** Identifier: E92000001

## **Dear John Smith**

#### **Registration Link**

Thank you for submitting your registration request to access HSE's Planning Application. Please click on the following link or copy the link into your browser. This link will remain valid for 7 Days.

https://Patest.hsl.gov.uk/Test/Account/ValidateEmail/ 25a505b2-0161-4a94-a667  $\mathbf{1}$ 

After clicking on the link you will need to enter your details along with your temporary password, your password is:

HOUTIOUT UIZ

If you did not ask to register to access the HSE Planning Advice web application then please contact the HSE planning advice team via email lupenquiries@hsl.gsi.gov.uk or telephone 01298 218159 or click on the link below.

https://Patest.hsl.gov.uk/test/Account/LieorPenortSpam/ 07fae7c6-4295-4c63-89c4-37

#### **HSE's Planning Advice Web Application**

HSE's Planning Advice is provided by Health & Safety Laboratory. We are part of the Health and Safety Executive (HSE), and working with the regulator gives us a unique insight into workplace health and safety.

Crown Copyright @ 2015, All rights reserved.

#### Our correspondence address is:

Land Use Planning Advice Team Health and Safety Laboratories Harpur Hill **BUXTON** Derbyshire SK17 9JN

**HSE's Planning Advice Web App** 

Please do not reply to this unattended email address

Figure 9. User registration confirmation email.

Copy the password to the clipboard, and follow the first link (Figure 10)

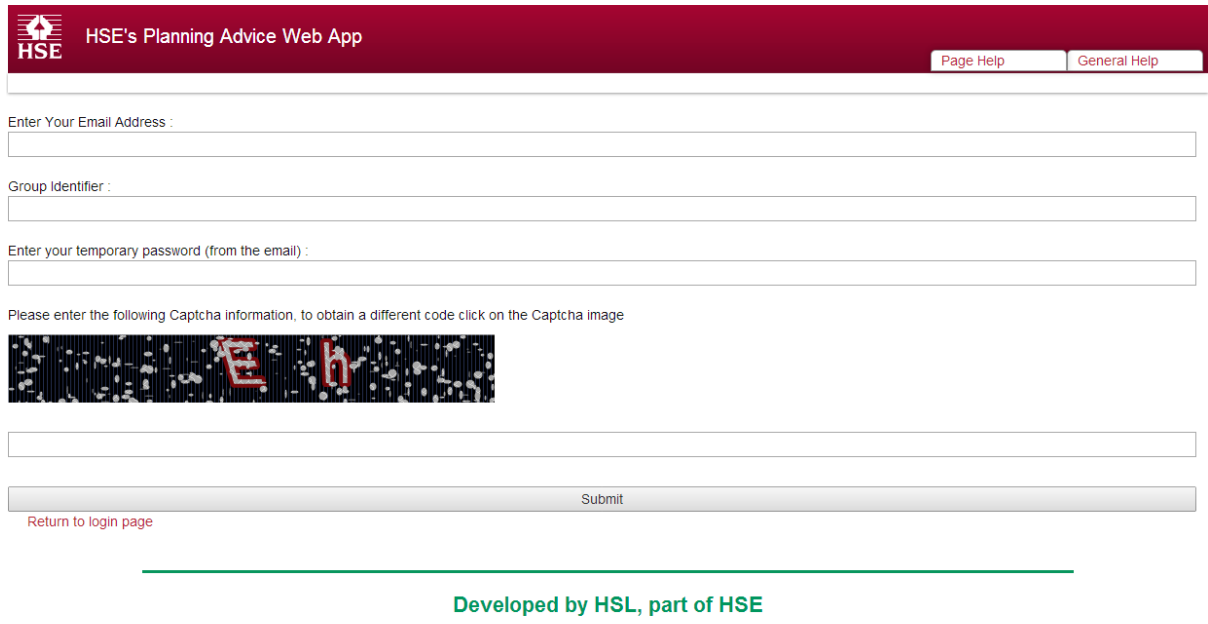

#### **Figure 10. User registration confirmation page**

Paste in the temporary password, fill in the other details then click "Submit". An email will be sent to the Group administrator (or user administrator) (Figure 11).

HSE's Planning Advice Application - Allow User Access To Your Group

## **HSE's Planning Advice**

#### **Next steps**

Once you have clicked on this link you will be required to log in to the Planning Advice web application again with your email address and password. The user will then be added to your Group.

Please note that you will be required to enable the user and configure the user's permissions before they can use the application fully.

**Request to join Group** Identifier:

E92000001

## **Dear Fred Bloggs**

#### Request to add a user to your Group

John Smith with the email address John.Smith@Bloggs.co.uk has requested access to your group in the HSE Planning Advice Web Application.

If you know this user and would like to accept the registration request then please click on the first link or copy it to your browser shown below. This link will remain valid for 7 Days. Please take care to choose the correct link.

https://Patest.hsl.gov.uk/Test/Account/Confirm/d5aa49d7-4cd0-4415-a22f-8b9Luuu...u.

If you do not know this person and would like to report this as a potential attempt to access your group's information fraudulently then please contact the HSE planning advice team via email lupenquiries@hsl.gsi.gov.uk or telephone 01298 218159 or click on the link below.

https://Patest.hsl.gov.uk/test/Account/ GroupRequestReportSpam/fb279e8e-640b-45e2-83b4 $b3$ 

#### **HSE's Planning Advice Application**

HSE's Planning Advice is provided by Health & Safety Laboratory. We are part of the Health and Safety Executive (HSE), and working with the regulator gives us a unique insight into workplace health and safety.

Crown Copyright @ 2015, All rights reserved.

#### Our correspondence address is:

Land Use Planning Advice Team **Health and Safety Laboratories Harpur Hill BUXTON** Derbyshire

Figure 11. New User request (to Group/User administrator

If the Group Administrator agrees, they click the link which takes them to a page that confirms registration (Figure 12).

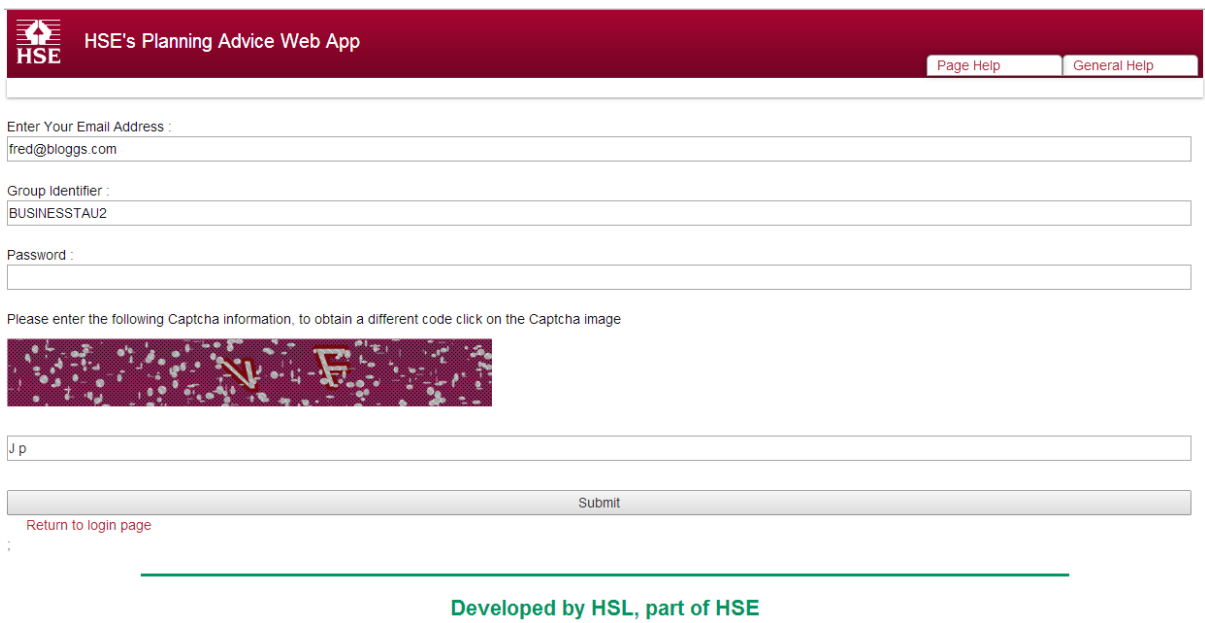

#### **Figure 12. Group Administrator new User confirmation page.**

On completing the registration confirmation page, the Group Administrator should then go to the User Administration tab to amend the new user's permissions.

## <span id="page-17-0"></span>**2.8. The Tab Menu**

The level of permissions available to the user will then determine which of the following tabs you have available to access.

## <span id="page-17-1"></span>**2.8.1. Create Enquiry**

This allows users to input planning application details to receive HSE's advice.

#### <span id="page-17-2"></span>**2.8.2. Previous Enquiries**

This lists the enquiries made by your Group (Amount, date etc.) (Figure 13). It allows users to return to a partially completed enquiry - the Web App automatically saves progress.

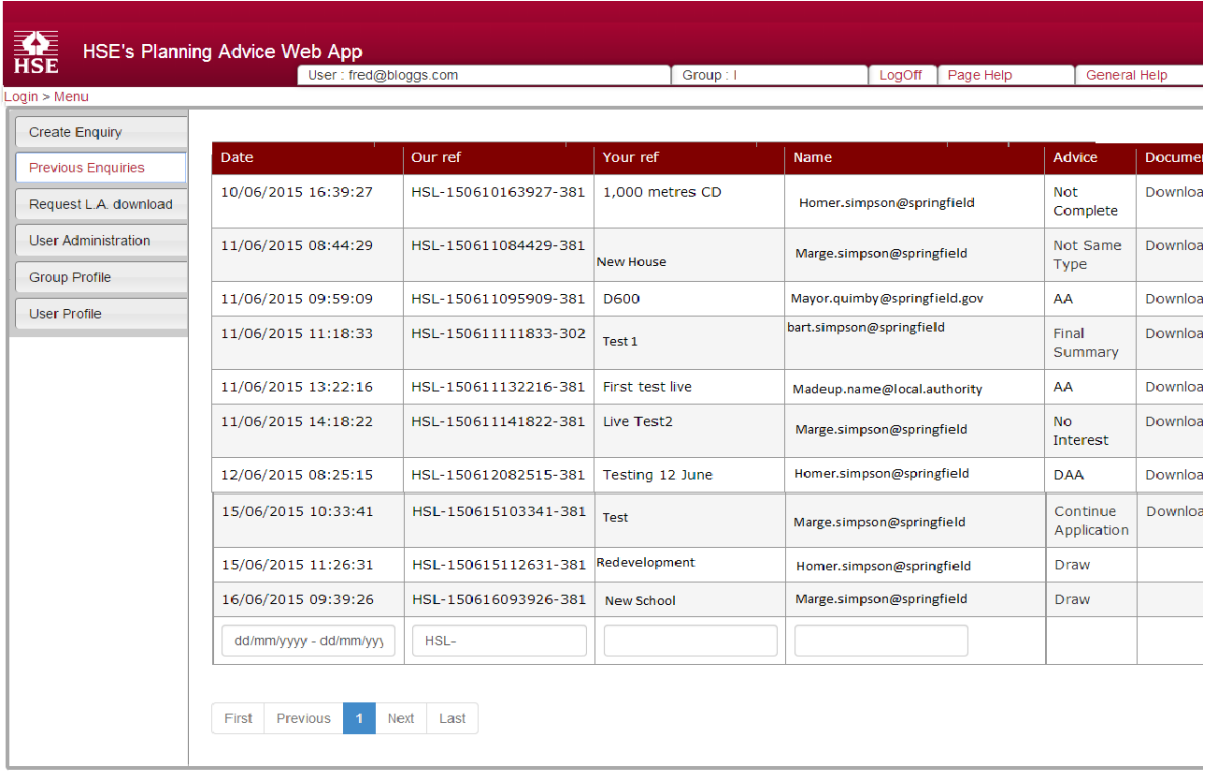

Developed by HSL, part of HSE

**Figure 13. Previous Enquiries tab.**

#### <span id="page-18-0"></span>**2.8.3. Request Local Authority Download**

Local Authority users of the web app can use this to download the GIS files containing HSE's consultation zones for all hazardous installations in their area. If you click on this tab it takes you to figure 14. Click on this link and you will get an email with the details you need to access the files.

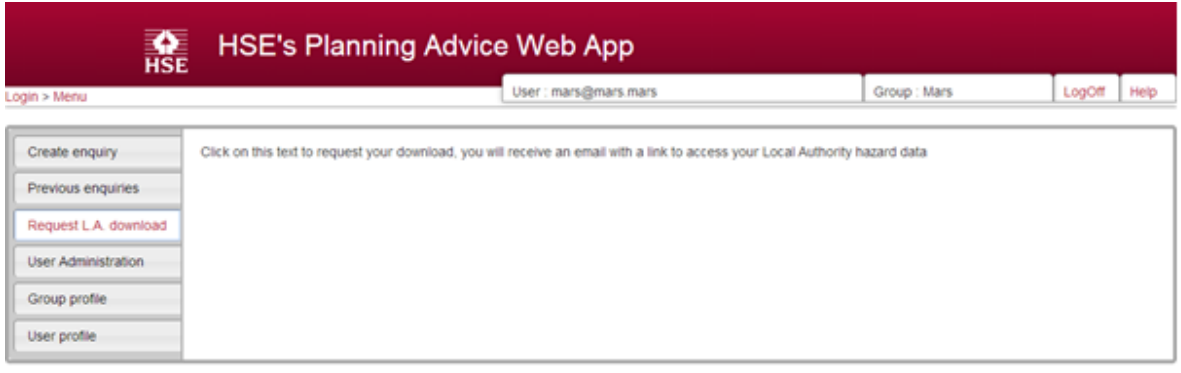

#### Developed by HSL, part of HSE

**Figure 14. Request Local Authority Download Tab.**

#### <span id="page-18-1"></span>**2.8.4 User Administration**

This function allows User and Group Administrators to alter permissions. To change user permissions, click on your email address. A set of boxes will appear (Figure 15). Tick the ones corresponding to the permissions required and Click the "Submit" button. A popup notice tells you that your details have been saved and the screen refreshes.

![](_page_18_Picture_70.jpeg)

Developed by HSL, part of HSE

**Figure 15. User Administration tab.**

## <span id="page-19-0"></span>**2.8.5. Group Profile**

This allows a User with the appropriate permissions to enter or amend organisational details (Figure 16).

![](_page_19_Picture_30.jpeg)

Developed by HSL, part of HSE

**Figure 16. Group Profile tab.**

#### <span id="page-20-0"></span>**2.8.6. User Profile**

Allows users to enter details and change a password (Figure 17). It won't let you use the same password twice consecutively. The "security question" can be any question to which only you will know the answer. The security question is only there so that HSE can check your identity over the phone if necessary.

Please fill in your details and Click "Save". When you first log in to the system you will need to fill in all the fields before progressing with using the Web App.

![](_page_20_Picture_38.jpeg)

**Figure 17. User Profile tab.**

## <span id="page-21-0"></span>**3. Creating an Enquiry**

## <span id="page-21-1"></span>**3.1. Locating your area of interest**

This page lets you find your location of interest (Figure 18). Postcode, street or town names may be entered into the 'Search for' box. Alternatively enter the Eastings and Northings in the format 405603, 370421. Matched locations are displayed below the 'Search For' tab. Click on your identified location and the map centres to it. (Please note that there is no flag to indicate the precise location). You can then zoom or pan within the map as needed to display your area of interest. Press the "next" button.

![](_page_21_Picture_105.jpeg)

Developed by HSL, part of HSE

**Figure 18. Create Enquiry entry page.**

## <span id="page-21-2"></span>**3.2. Drawing the Development Boundary**

This page is a mapping tool that enables you to draw a polygon representing the outline of the land parcel you are interested in (Figure 19).

It will be necessary to zoom in close to enable the 'Draw Boundary' polygon tool to accurately draw the development shape, particularly for small areas within the development area.

Once you have zoomed in to a location, to start drawing click on the 'Draw Boundary' tool. Select the first point on the boundary and move the cursor to the next desired point of the development area, clicking at each intersection to create the next point for drawing. Once the shape has been completed, double click to complete the development area.

If the "Snapping" function is selected there is a 'minimum' distance that the tool uses – anything below this distance will not be represented – you may face some difficulty in drawing small circular boundary areas.

For multiple development areas, follow the same procedure as above. If you have made an error in completing the polygon, use the 'Clear' button to remove the development area and start again. If your development contains an area that should be excluded (for example, a pond), then you can use the 'clip' function to remove that area from your development. In the same way that you have drawn the polygon, repeat the process to exclude the area to be disregarded.

The Web App does not allow polygons of an area above 2 million square metres or development polygons separated by more than 500 metres.

Once you have drawn the outline of the proposed development click on the "Next" button.

![](_page_22_Figure_3.jpeg)

Developed by HSL, part of HSE

**Figure 19. Draw development boundaries page.**

## <span id="page-23-0"></span>**3.3. Additional details**

This page lets you enter the references for the development (Figure 20). It will help you to organise and find previous development consultations if you enter as much information about the application as you can. When you have entered the relevant details click the "Next" button.

![](_page_23_Picture_74.jpeg)

**Figure 20. Enquiry reference page**

## <span id="page-23-1"></span>**3.4. Summary page**

Information entered is displayed here – if changes are required, select the 'Back' button, otherwise proceed with the 'Next' button.

![](_page_23_Figure_6.jpeg)

**Figure 21. Enquiry summary page**

## <span id="page-24-0"></span>**3.5. Submit In Out**

At this point, there are four possible outcomes for the enquiry depending upon where the proposed development is in relation to an HSE consultation zone. The links in the box let you download a report which summarises the outcome of the first phase of an enquiry. Example reports are provided in the annexe at the end of this guide.

#### <span id="page-24-1"></span>**3.5.1. No Interest**

The simplest outcome is where the development is not near a hazardous installation or pipeline and HSE has no Land Use Planning interest (Figure 22). You can download a report confirming this. At this stage you can start another enquiry or log out of the Web App.

![](_page_24_Picture_60.jpeg)

#### Developed by HSL, part of HSE

**Figure 22. No HSE interest outcome.**

#### <span id="page-25-0"></span>**3.5.2. 'HSE has an interest'**

If the proposed development site lies within the consultation distance of a hazardous installation or pipeline, you will receive a summary with an option to download a report. (Figure 23) This then invites you to continue the enquiry to get HSE's advice for a proposed development. If you have entered the details correctly click on the next page.

![](_page_25_Picture_2.jpeg)

Developed by HSL, part of HSE

**Figure 23. HSE has an interest outcome – fixed hazard.**

#### <span id="page-26-0"></span>**3.5.3. The "Explosives site" case**

If the proposed development site lies within the area identified in a Safeguarding Plan of a licensed explosives site, you are able to download a report confirming this (Figure 24). You will need to contact HSE's Explosives Inspectorate for their land use planning advice because developments near such sites are not covered by the Web App.

![](_page_26_Figure_2.jpeg)

**Figure 24. HSE has an interest outcome – explosives hazard.**

Although the Web App has generated two reports, the first report refers to the fact that the proposed development is not within the consultation distance of a Hazardous Installation or Major Accident Hazard Pipeline.

#### <span id="page-27-0"></span>**3.5.4. Fixed hazards and explosives**

In some cases, the proposed development may be within both the Safeguarding Plan area of a licensed Explosives site and also the consultation distance of a Hazardous Installation/Major Accident Hazard Pipeline. (Figure 25) The web app will generate two reports for downloading – once again, you will need to contact the Explosives Inspectorate for their land use planning advice. If you choose to carry on and ask for HSE's advice click on the "next" button.

![](_page_27_Picture_2.jpeg)

Developed by HSL, part of HSE

**Figure 25. HSE has an interest outcome – explosives hazard and Hazardous installation.**

## <span id="page-28-0"></span>**4. Continuing an application**

There are several circumstances where you will not be able to use the Web App to proceed with receiving HSE's advice. The web app can't process applications where there are two sorts of development, one on top of another, for example a flat above a shop or a shopping centre with a ground floor car-park and shops above it. Also the Web App can't process more than 5 varieties of development in the same enquiry.

If the criteria do not match either listed scenario, then proceed with the consultation.

![](_page_28_Figure_3.jpeg)

Developed by HSL, part of HSE

**Figure 26. Continue Application page.**

## <span id="page-29-0"></span>**4.1. Development Types**

This page allows you to draw the different development types within the land parcel (Figure 27). The details of what each type means are given in Annexe 2. The Web App treats the 10 types of developments separately. HSE needs to know the development types for all parts of the proposed development area.

![](_page_29_Figure_2.jpeg)

Developed by HSL, part of HSE

**Figure 27. Development type page**

## <span id="page-29-1"></span>**4.2. Drawing development types**

At this stage, the development area is outlined in blue – by right clicking within the area you are able to 'assign to development type' from the drop down list. The development area reverts back to red once selected.

If the proposed site has more than one development type within it the user will need to select each development type in turn from the drop down box above the map and then draw the outline of that type on the map. The whole area has to be assigned to one or more development types. The drawing tool will crop a polygon to match the development outline so, if it has a complicated edge you can just draw a big box round it and the software will trim it to fit.

Figure 28 demonstrates an example where the northern part is designated as "housing" and the southern part is designated as "indoor use by the public". This was completed by setting the whole area as "housing", then choosing "indoor use by the public" from the drop down list, selecting the drawing tool once more and drawing a new polygon to encompass the designated area.

![](_page_30_Picture_88.jpeg)

#### Developed by HSL, part of HSE

**Figure 28. Example of multiple development types in an enquiry.**

Once you have assigned a development type to all parts of the development click on the "Next" button in the bottom right corner to continue.

## <span id="page-30-0"></span>**4.3. Development Types information**

There are two parts to this screen

1. A list of tabs on the left for the development types and,

2. The questions about that type on the right.

Continue to answer all the questions that are presented to you until the tab (s) (they correspond to development types have been selected) on the left hand side have been ticked. If a mistake is made, click reset to go back to the start of the set of questions. When you have answered all of the questions for a given type a green "tick" appears on the tab for that type.

Click on each of the development types in turn and answer the questions for them.

Once all the questions are answered click on the "next" link at the bottom of the page.

## <span id="page-31-0"></span>**4.4. Final Summary page**

This page summarises the data you have put in, it includes the maps, the answers to the questions and the other details (Figure 29).

It also gives three options at the foot of the page where you can change the answers given; redraw the development area boundary; or submit the enquiry for HSE's advice.

There's also a note explaining that Commercial users need to pay for the resulting advice (please ignore as a local authority user you will not be charged for obtaining HSE's advice).

**HSE's Planning Advice Web App** General Help User: fred@bloggs.com Group : BUSINESSTAU2 LogOff Page Help gin > Menu > Final Summary<br>Our Reference : HSL-150717155324-385 Your Reference : HL Planning Reference :<br>Planning Reference :<br>Development Name :<br>Date Created : 17/07/2015 15:53:24 Description/Comments :<br>Created By : fred@bloggs.com Neepsend CHE 2015 C. Crown copyright and database rights 2015. Ordnance Survey 100021025. Housing HSL 2015. C: CN the and different How many dwelling units are there? 3 to 30 inclusive Is the dwelling unit density greater than 40 units per Yes hectare Indoor Use By Public  $HSL$  2015  $C$   $C$ abr and datab What is the total floor space of the Less than 250 square metres development<sup>®</sup> Submit For Advice Change answers Change development area boundary If you are a Business user you will be required to pay for this enquiry, please ensure that you have enough credits in the system Developed by HSL, part of HSE

Click on the "submit for advice" link to continue.

**Figure 29. Final summary page**

## <span id="page-32-0"></span>**4.5. HSE Advice Page**

This page (Figure 30) allows you to download the Final Report (Figure 31) by clicking on the link 'Final Report'.

Please note that if the proposed development is for an extension to an existing facility and HSE's advice is to 'Advise Against', then please contact the Land Use Planning Advice team.

![](_page_32_Picture_3.jpeg)

Developed by HSL, part of HSE

**Figure 30. HSE Advice Page** 

Screenshot generators<br>Here<br>Amytown<br>Someshire<br>aa1 1aa

![](_page_33_Picture_1.jpeg)

Decision : HSL-150624091049-383 ADVISE AGAINST

Your Ref:<br>Development Name:<br>Local Authority Reference:

Comments:

Land Use Planning Consultation with Health and Safety Executive (Town and Country Planning (Developm<br>Management Procedure) (England) Order 2010, Town and Country Planning (Development Management<br>Procedure) (Wales) Order 20

The Health and Safety Executive (HSE) is a statutory consultee for certain developments within the<br>Consultation Distance of Mapr Hazard Sites/ pipelines. This consultation, which is for such a developm<br>also within at least

HSE's Advice: Advise Against. The assessment indicates that the risk of harm to people at the proj<br>development size is such that HSETs advice is that there are sufficient reasons on safety grou<br>advising against the grantin

Mapr hazard sites/plotters are subject to the requirements of the Health and Safety at Work etc. Act 1974, which specifically included provisions for the protection of the politics. However, the possibility remains that i

![](_page_33_Picture_9.jpeg)

Breakdown<br>Housing AA

How many dwelling units are there? 3 to 30 inclusive<br>Is the dwelling unit density greater than 40 units per hectare? Yes

HSL-150624091049-383 Date enquiry completed :24 June 2015 (434657,388979)

![](_page_33_Figure_13.jpeg)

What is the total floor a whizes than 250 sq any metres

![](_page_33_Figure_15.jpeg)

 $\,$  at

If the proposed development relates to an extension to an existing facility, which will it<br>less than 10% in the population at the facility, then HSE may reconsider this advice; pi<br>Pfanning Advice team if this development i ilve an increase of<br>se contact HSE's

This advice report has been generated using information supplied by<br>on 24 June 2015.

Note that any changes in the information concerning this development would require it to be re-sub You may wish to contact HSE's Planning Advice team to discuss the above enquiry result on 01298 218159 or<br>by email at lugaroparies@heli.gai.gov.uk. Depending on the nature of the further discussions you may be<br>advised that

Figure 31. Example Final Report.

## <span id="page-34-0"></span>**Annexe 1: The phase 1 reports**

#### "No interest report"

![](_page_34_Picture_2.jpeg)

## "Explosives report"

![](_page_35_Picture_1.jpeg)

**Report 2**

#### "Hazardous site or pipeline"

**HSL** Harpur hill

![](_page_36_Picture_2.jpeg)

#### Advice: HSL-150821141723-381 Crosses Consultation Zone

Your Ref: Test **Development Name: Test Development** Local Authority Reference: Test Reference

**Comments:** 

![](_page_36_Picture_6.jpeg)

©, HSL 2015 . Crown copyright and database rights 2015. Ordnance Survey 100027025

The proposed development site which you have identified currently lies within the consultation distance (CD) of at least one major hazard site and/or major accident hazard pipeline; HSE needs to be consulted on any developments on this site.

This advice report has been generated using information supplied by Kathryn Deakin at HSL on 21 August 2015.

If you wish to enter further details about the proposed development, then you can continue with the enquiry on the HSE's Planning Advice Web App either now or at a later time.

You may wish to contact HSE's Planning Advice team to discuss the above enquiry result on 01298 218159 or by email at lupenquiries@hsl.gsi.gov.uk.

**Report 3**

## <span id="page-37-0"></span>**Annexe 2: What is a development type?**

Please note that these are examples rather than a comprehensive list of all developments.

The development types are.

#### <span id="page-37-1"></span>**1 Workplaces**

Offices, factories, warehouses, haulage depots, farm buildings, non-retail markets, builder's yards

#### <span id="page-37-2"></span>**2 Parking areas**

Car parks, truck parks, lock-up garages

#### <span id="page-37-3"></span>**3 Housing**

Houses, flats, retirement flats/ bungalows, residential caravans, mobile homes

#### <span id="page-37-4"></span>**4 Hotel/hostel/holiday accommodation**

Hotels, motels, guest houses, hostels, youth hostels, holiday camps, holiday homes, halls of residence, dormitories, accommodation centres, holiday caravan sites, camping sites

#### <span id="page-37-5"></span>**5 Transport links**

Motorway, dual carriageway, any railway or tram track

#### <span id="page-37-6"></span>**6 Indoor use by public**

Restaurants, cafes, drive-through fast food, pubs, shops, petrol filling station, vehicle, retail warehouses, super-stores, small shopping centres, markets, financial and professional services to the public, Community & adult education: Libraries, art galleries, museums, exhibition halls, day surgeries, health centres, religious buildings, community centres, adult education, 6th-form college, college of FE Assembly & leisure: coach/bus/railway stations, ferry terminals, airports, cinemas, concert/ bingo/dance halls, conference centres, sports/leisure centres, sports halls, facilities associated with golf courses, flying clubs (eg changing rooms, club house), and indoor go-kart tracks

#### <span id="page-37-7"></span>**7 Outdoor use by public**

Food festivals, picnic area, outdoor markets, car boot sales, community & adult education, open-air theatres and exhibition, coach/bus/railway stations, park & ride interchanges, ferry terminals, sports stadia, sports fields/pitches, funfairs, theme parks, viewing stands. Marinas, playing fields, children's play areas, BMX/go-kart tracks, country parks, nature reserves, marquees

#### <span id="page-37-8"></span>**8 Institutional accommodation and education**

Hospitals, convalescent homes, nursing homes, old people's homes with warden on site or 'on call', sheltered housing, nurseries, crèches, schools and academies for children up to school leaving age

## <span id="page-37-9"></span>**9 Prisons**

Prisons, remand centres.

#### <span id="page-37-10"></span>**10 landscaping**

In this context, "landscaping" includes gardens, car parking areas, open spaces etc associated with a development

More information can be found here

#### <http://www.hse.gov.uk/landuseplanning/padhi.pdf>